# Studio X75.

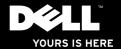

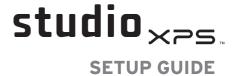

Model: D03M series Type: D03M001

### **Notes, Cautions, and Warnings**

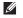

**NOTE:** A NOTE indicates important information that helps you make better use of your computer.

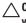

CAUTION: A CAUTION indicates either potential damage to hardware or loss of data and tells you how to avoid the problem.

MARNING: A WARNING indicates a potential for property damage, personal injury, or death.

Information in this document is subject to change without notice.

© 2009 Dell Inc. All rights reserved.

Reproduction of these materials in any manner whatsoever without the written permission of Dell Inc. is strictly forbidden.

Trademarks used in this text: Dell, the DELL logo, YOURS IS HERE, Studio XPS, Dell On Call, and DellConnect are trademarks of Dell Inc.; Intel is a registered trademark and Core is a trademark of Intel Corporation in the U.S. and other countries; Microsoft, Windows, Windows Vista, and Windows Vista start button logo are either trademarks or registered trademarks of Microsoft Corporation in the United States and/or other countries; Blu-ray Disc is a trademark of the Blu-ray Disc Association; Bluetooth is a registered trademark owned by Bluetooth SIG, Inc. and is used by Dell under license

Other trademarks and trade names may be used in this document to refer to either the entities claiming the marks and names or their products. Dell Inc. disclaims any proprietary interest in trademarks and trade names other than its own.

**July 2009** 

P/N F674R

Rev. A00

# **Contents**

| Setting Up Your Studio XPS Desktop5     | Back Panel Connectors         | 2 |
|-----------------------------------------|-------------------------------|---|
| Lifting Your Computer6                  | Software Features             | 2 |
| Before Setting Up Your Computer         | Dell Dock                     | 2 |
| Connect the Display                     | Solving Problems              | 2 |
| Connect the Keyboard and Mouse10        | Beep Codes                    | 2 |
| Connect the Network Cable (Optional) 11 | Network Problems              | 3 |
| Connect the Power Cable                 | Power Problems                | 3 |
| Press the Power Button                  | Memory Problems               | 3 |
| Set Up Microsoft Windows13              | Lockups and Software Problems | 3 |
| Connect to the Internet (Optional) 13   | Using Support Tools           | 3 |
| Using Your Studio XPS Desktop16         | Dell Support Center           | 3 |
| Front View Features                     | System Messages               | 3 |
| Top View Features                       | Hardware Troubleshooter       | 3 |
| Back View Features                      | Dell Diagnostics              | 3 |
|                                         |                               |   |

#### Contents

| Restoring Your Operating System43  | Finding More Information and |    |
|------------------------------------|------------------------------|----|
| System Restore                     | Resources                    | 58 |
| Dell DataSafe Local Backup45       | Basic Specifications         | 60 |
| Dell Factory Image Restore 47      | Appendix                     | 64 |
| Operating System Reinstallation 49 | Macrovision Product Notice   | 64 |
| Getting Help51                     | Index                        | 65 |
| Technical Support and Customer     |                              |    |
| Service                            |                              |    |
| DellConnect                        |                              |    |
| Online Services                    |                              |    |
| Automated Order-Status Service53   |                              |    |
| Product Information54              |                              |    |
| Returning Items for Repair Under   |                              |    |
| Warranty or for Credit54           |                              |    |
| Before You Call55                  |                              |    |
| Contacting Dell57                  |                              |    |
|                                    |                              |    |

# **Setting Up Your Studio XPS Desktop**

This section provides information about setting up your Studio XPS™ 8000 desktop.

↑ WARNING: Before you begin any of the procedures in this section, read the safety information that shipped with your computer. For additional safety best practices information, see the Regulatory Compliance Homepage at www.dell.com/ regulatory compliance.

#### Setting Up Your Studio XPS Desktop

### **Lifting Your Computer**

To ensure safety and to avoid any damage to your computer, lift it by holding the lift points in the front and back of your computer.

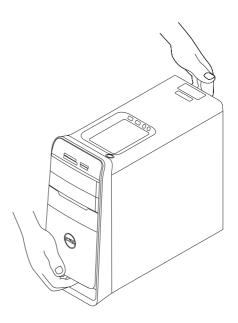

# Before Setting Up Your Computer

When positioning your computer, ensure that you allow easy access to a power source, adequate ventilation, and a level surface to place your computer.

Restricting airflow around your computer may cause it to overheat. To prevent overheating ensure that you leave at least 10.2 cm (4 inches) at the back of the computer and a minimum of 5.1 cm (2 inches) on all other sides. You should never place your computer in an enclosed space, such as a cabinet or drawer when it is powered on.

#### **Connect the Display**

Your computer does not have an integrated video connector. Connect the display using the connector available on the graphics card on your computer.

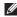

**NOTE**: A DVI, HDMI, or DisplayPort connector may be available on the graphics card you purchased.

You can purchase the DVI-to-VGA adapter, HDMI-to-DVI adapter, and additional HDMI or DVI cables on the Dell website at www.dell.com.

Use the appropriate cable based on the connectors available on your computer and display. Refer to the following table to identify the connectors on your computer and display.

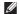

**NOTE**: When connecting to a single display, connect the display to ONLY ONE of the connectors on your computer.

#### Setting Up Your Studio XPS Desktop

| Connection Type                                       | Computer                                 | Cable | Display                                                                                                    |
|-------------------------------------------------------|------------------------------------------|-------|----------------------------------------------------------------------------------------------------|
| VGA-to-VGA<br>(VGA cable)                             |                                          |       | () (°°°°°) () (°°°°°) () (°°°°°) () (°°°°°) () (°°°°°) () (°°°°°) () (°°°°°°) () (°°°°°°) () (°°°°°°) () (°°°°°°) () (°°°°°°) () (°°°°°°) () (°°°°°°) () (°°°°°°) () (°°°°°°) () (°°°°°°°) () (°°°°°°°) () (°°°°°°°) () (°°°°°°°) () (°°°°°°°) () (°°°°°°°) () (°°°°°°°) () (°°°°°°°) () (°°°°°°°) () (°°°°°°°) () (°°°°°°°) () (°°°°°°°) () (°°°°°°°) () (°°°°°°°) () (°°°°°°°) () (°°°°°°°) () (°°°°°°°) () (°°°°°°°) () (°°°°°°°) () (°°°°°°°) () (°°°°°°°° |
| DVI-to-DVI<br>(DVI cable)                             |                                          |       | <b>(      </b>                                                                                                    |
| DVI-to-VGA<br>(DVI-to-VGA adapter<br>+ VGA cable)     | () () () () () () () () () () () () () ( |       | () (°°°°°°) () () () () () () () () () () () () ()                                                                                                    |
| HDMI-to-HDMI<br>(HDMI cable)                          | H2MI<br>999999999<br>9000000             |       | 000 100000                                                                                                    |
| HDMI-to-DVI<br>(HDMI-to-DVI<br>adapter + DVI cable)   | H3MI<br>000000300                        |       | <b>()</b>                                                                                                    |
| DisplayPort-<br>to-DisplayPort<br>(DisplayPort cable) |                                          |       |                                                                                                    |

# Connect the Keyboard and Mouse

Connect the USB keyboard and mouse to the USB connectors on the back panel of your computer.

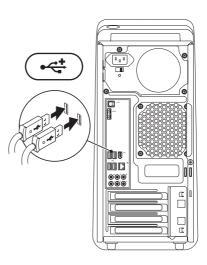

## Connect the Network Cable (Optional)

A network connection is not required to complete your computer setup, but if you have an existing network or Internet connection that uses a cable connection (such as a broadband device or Ethernet jack), you can connect it now.

**NOTE:** Use only an Ethernet cable to connect to the network connector (RJ45 connector). Do not plug a telephone cable (RJ11 connector) into the network connector.

To connect your computer to a network or a broadband device, connect one end of the network cable to the network port or the broadband device. Connect the other end of the network cable to the network connector (RJ45 connector) on the back panel of your computer. A click indicates that the network cable has been securely attached.

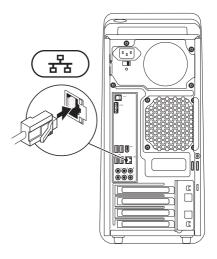

#### Connect the Power Cable

#### **Press the Power Button**

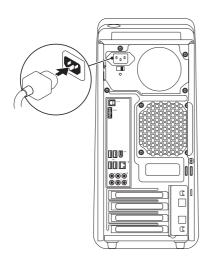

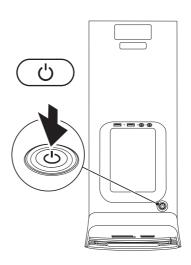

### **Set Up Microsoft Windows**

Your Dell computer is preconfigured with Microsoft® Windows® operating system. To set up Windows for the first time, follow the instructions on the screen. These steps are mandatory and may take some time to complete. The Windows setup screens will take you through several procedures including accepting license agreements, setting preferences, and setting up an Internet connection.

CAUTION: Do not interrupt the operating system's setup process. Doing so may render your computer unusable and you will need to reinstall the operating system.

NOTE: For optimal performance of your computer, it is recommended that you download and install the latest BIOS and drivers for your computer available on the Dell Support website at support.dell.com.

# Connect to the Internet (Optional)

To connect to the Internet, you need an external modem or network connection and an Internet service provider (ISP).

If an external USB modem or WLAN adapter is not part of your original order, you can purchase one from the Dell website at **www.dell.com**.

#### **Setting Up a Wired Connection**

- If you are using a dial-up connection, connect the telephone line to the external USB modem (optional) and to the telephone wall jack before you set up your Internet connection.
- If you are using a DSL or cable/satellite modem connection, contact your ISP or cellular telephone service for setup instructions.

#### Setting Up Your Studio XPS Desktop

To complete setting up your wired Internet connection, follow the instructions in "Setting Up Your Internet Connection" on page 14.

#### **Setting Up a Wireless Connection**

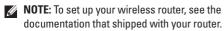

Before you can use your wireless Internet connection, you need to connect to your wireless router.

To set up your connection to a wireless router: Windows Vista®

- Save and close any open files, and exit any open programs.
- 2. Click Start  $\bigcirc \rightarrow$  Connect To.
- 3. Follow the instructions on the screen to complete the setup.

#### Windows® 7

- 1. Save and close any open files, and exit any open programs.
- **3.** Follow the instructions on the screen to complete the setup.

#### **Setting Up Your Internet Connection**

ISPs and ISP offerings vary by country. Contact your ISP for offerings available in your country.

If you cannot connect to the Internet but have successfully connected in the past, the ISP might have a service outage. Contact your ISP to check the service status, or try connecting again later.

Have your ISP information ready. If you do not have an ISP, the **Connect to the Internet** wizard can help you get one.

#### Windows Vista®

- MOTE: The following instructions are applicable to the Windows default view, so they may not apply if you set your Dell™ computer to the Windows classic view.
- Save and close any open files, and exit any open programs.
- 2. Click Start  $\bigcirc \rightarrow$  Control Panel.
- Click Network and Internet → Network and Sharing Center → Set up a connection or network → Connect to the Internet.

The **Connect to the Internet** window appears.

**NOTE:** If you do not know which type of connection to select, click **Help me choose** or contact your ISP.

Follow the instructions on the screen and use the setup information provided by your ISP to complete the setup.

#### Windows® 7

- 1. Save and close any open files, and exit any open programs.
- Click Network and Internet → Network and Sharing Center → Set up a new connection or network → Connect to the Internet.

The **Connect to the Internet** window appears.

- NOTE: If you do not know which type of connection to select, click Help me choose or contact your ISP.
- Follow the instructions on the screen and use the setup information provided by your ISP to complete the setup.

# **Using Your Studio XPS Desktop**

This section provides information about the features available on your Studio XPS™ 8000 desktop.

#### **Front View Features**

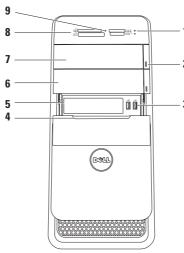

- Hard drive activity light Turns on when the computer reads or writes data. A blinking white light indicates hard drive activity.
  - CAUTION: To avoid loss of data, never turn off the computer while the hard drive activity light is blinking.
- Optical drive eject buttons (2) Press the marked portion on the lower end of the button to eject the disc tray.
- 3 USB 2.0 connectors (2) Connects to USB devices that are connected occasionally such as memory keys, digital cameras, and MP3 players.

- FlexBay cover Covers the FlexBay slot.
- 5 FlexBay slot Can support a Media Card Reader or an additional hard drive.
- 6 Optional Optical drive bay Can support an additional optical drive.
- 7 Optical drive Plays or records only standard-size (12 cm) CDs, DVDs, and Blu-ray Discs (optional).
- 8 Media Card Reader Provides a fast and convenient way to view and share digital photos, music, and videos stored on a media card.
- 9 Media Card Reader light Indicates if a media card is inserted.

# **Top View Features**

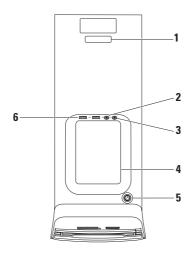

- Service Tag and Express Service Code Used to identify your computer when you access the Dell Support website or call technical support.
- 2 Line-in or microphone connector Connects to a microphone for voice or to an audio cable for audio input.
- 3 Headphone connector Connects to headphones.

**NOTE:** To connect to a powered speaker or sound system, use the audio out or S/PDIF connector on the back of your computer.

4 Accessory tray — Used to place devices or secure cables to avoid clutter.

- Power button and light Turns the computer on or off when pressed. The light in the center of this button indicates the power state:
  - Off The computer is either turned off or is not receiving power.
  - Solid white The computer is on.
  - Solid amber The computer is in sleep state or there may be a problem with either the system board or the power supply.
  - Blinking amber There may be a problem with the system board or the power supply.

**NOTE**: For information on power problems, see "Power Problems" on page 31.

6 USB 2.0 connectors (2) — Connects to USB devices that are connected occasionally such as memory keys, digital cameras, and MP3 players.

#### **Back View Features**

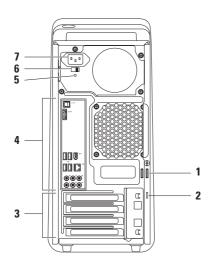

- Padlock rings Attaches to a standard padlock to prevent unauthorized access to the interior of your computer.
- Security cable slot Attaches a commercially available antitheft device to the computer.

**NOTE:** Before you buy a lock, ensure that it works with the security cable slot on your computer.

- 3 Expansion card slots Provides access to connectors on any installed PCI and PCI express cards.
- 4 Back panel connectors Connects USB, audio, and other devices into the appropriate connectors.

- 5 Power supply light Indicates power availability of the power supply.
  - **NOTE:** The power supply light may not be available on all computers.
- 6 Voltage selector switch Allows to select the voltage rating appropriate for your region.
- 7 Power connector Connects to the power cable. Appearance of this connector may vary.

#### **Back Panel Connectors**

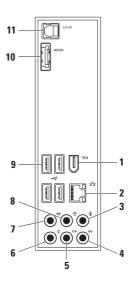

- 1 IEEE 1394 connector Connects to high-speed serial multimedia devices such as digital video cameras.
- 2 Pab Network connector and light Connects your computer to a network or broadband device. The network activity light flashes when the computer is transmitting or receiving data. A high volume of network traffic may make this light appear to be in a steady "on" state.
- Center/subwoofer connector —
  Connects to a center speaker or subwoofer.
- 4 Line-in connector Connects to recording or playback devices such as a microphone, cassette player, CD player, or VCR.
- 5 Front L/R line-out connector Connects to front L/R speakers.

- 6 Microphone connector Connects to a microphone for voice or audio input into a sound or telephony program.
- 7 Side L/R surround connector —
  Connects to side L/R surround speakers.
- 8 Rear L/R surround connector —
  Connects to rear L/R surround speakers.
- 9 USB 2.0 connectors (4) Connects to USB devices, such as a mouse, keyboard, printer, external drive, or MP3 player.
- 10 eSATA connector Connects to external SATA storage devices.
- 11 S/PDIF S/PDIF connector Connects to amplifiers or TVs for digital audio through optical digital cables. This format carries an audio signal without going through an analog audio conversion process.

#### **Software Features**

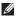

**NOTE:** For more information about the features described in this section, see the *Dell Technology Guide* available on your hard drive or on the Dell Support website at **support.dell.com/manuals**.

#### **Productivity and Communication**

You can use your computer to create presentations, brochures, greeting cards, fliers, and spreadsheets. You can also edit and view digital photographs and images. Check your purchase order for software installed on your computer.

After connecting to the Internet, you can access websites, setup an e-mail account, upload or download files.

#### **Entertainment and Multimedia**

You can use your computer to watch videos, play games, create your own CDs, listen to music and radio stations. Your optical drive may support multiple disc media formats including CDs, DVDs, and Blu-ray Discs (if the option is selected at the time of purchase).

You can download or copy pictures and video files from portable devices, such as digital cameras and cell phones. Optional software applications enable you to organize and create music and video files that can be recorded to a disc, saved on portable products such as MP3 players and handheld entertainment devices, or played and viewed directly on connected TVs, projectors, and home theater equipment.

#### **Customizing the Desktop**

You can customize your desktop to change the appearance, resolution, wallpaper, screensaver, or other features of your desktop.

To access the display properties window:

#### Windows Vista®

- 1. Right-click an open area of the desktop.
- Click Personalize, to open the Personalize appearance and sounds window and learn more about your customization options.

#### Windows® 7

- 1. Right-click an open area of the desktop.
- Click Personalize, to open the Change the visuals and sounds on your computer window and learn more about your customization options.

#### **Dell Dock**

The Dell Dock is a group of icons that provides easy access to frequently-used applications, files, and folders. You can personalize the Dock by:

- · Adding or removing icons
- · Grouping related icons into categories

- Changing the color and location of the Dock
- Changing the behavior of the icons

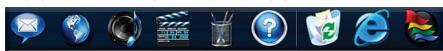

#### Add a Category

- Right-click the Dock, click Add→ Category.
   The Add/Edit Category window is displayed.
- 2. Enter a title for the category in the Title field.
- 3. Select an icon for the category from the **Select an image**: box.
- 4. Click Save.

#### Add an Icon

Drag and drop the icon to the Dock or a category.

#### Remove a Category or Icon

- Right-click the category or icon on the Dock and click Delete shortcut or Delete category.
- 2. Follow the instructions on the screen.

#### Personalize the Dock

- Right-click the Dock and click Advanced Setting....
- Choose the desired option to personalize the Dock.

#### **Customizing Your Energy Settings**

You can use the power options in your operating system to configure the power settings on your computer. Microsoft® Windows® operating system installed on your Dell computer provides the following options:

#### Windows Vista®

- Dell Recommended Offers full performance when you need it and saves power during periods of inactivity.
- Power saver Saves power on your computer by reducing system performance to maximize the life of the computer and by reducing the amount of energy consumed by your computer over its lifetime.
- High performance Provides the highest level of system performance on your computer by adapting processor speed to your activity and by maximizing system performance.

#### Windows® 7

- Power saver Saves power on your computer by reducing system performance to maximize the life of the computer and by reducing the amount of energy consumed by your computer over its lifetime.
- Balanced (recommended) Automatically balances the performance of your computer by consuming energy on capable hardware.

# Transferring Information to a New Computer

Windows Vista®

- MOTE: The following steps are applicable for the Windows default view, so they may not apply if you set your Dell™ computer to the Windows Classic view.
- 2. Follow the instructions on the Windows Easy Transfer wizard.

Windows® 7

- 1. Click Start <a>O</a> → Control Panel.
- In the search box type Transfer and then click Transfer files from another computer.
- 3. Follow the instructions in the Windows Easy Transfer wizard.

#### **Backing Up Your Data**

It is recommended that you periodically back up files and folders on your computer. To back up files:

#### Windows Vista®

- click Continue.
- **NOTE:** Certain editions of Windows Vista provide an option to back up your computer.
- Follow the instructions on the Back Up Files wizard.

#### Windows® 7

- 2. Click Set up backup....
- Follow the instructions on the Configure Backup wizard.

# **Solving Problems**

This section provides troubleshooting information for your computer. If you cannot solve your problem using the following guidelines, see "Using Support Tools" on page 36 or "Contacting Dell" on page 57.

## **Beep Codes**

Your computer might emit a series of beeps during start-up if thre are errors or problems. This series of beeps, called a beep code, identifies a problem. write down the beep code and contact Dell (see "Contacting Dell" on page 57).

| Beep Code | Possible Problem                                                                                                |
|-----------|----------------------------------------------------------------------------------------------------|
| One       | Possible motherboard failure -<br>BIOS ROM checksum failure                                                     |
| Two       | No RAM detected                                                                                                 |
|           | <b>NOTE</b> : If you installed or replaced the memory module, ensure that the memory module is seated properly. |
| Three     | Possible motherboard failure -<br>Chipset error                                                                 |
| Four      | RAM read/write failure                                                                                          |
| Five      | Real Time Clock failure                                                                                         |
| Six       | Video card or chip failure                                                                                      |
| Seven     | Processor failure                                                                                               |

#### **Network Problems**

#### **Wireless Connections**

If the network connection is lost — The wireless router is offline or wireless has been disabled on the computer.

- Check your wireless router to ensure it is powered on and connected to your data source (cable modem or network hub).
- Re-establish your connection to the wireless router (see "Setting Up a Wireless Connection" on page 14).

#### **Wired Connections**

#### If the network connection is lost —

- Check the cable to ensure it is plugged in and not damaged.
- Check the status of the link integrity light.

The link integrity light on the integrated network connector lets you verify that your connection is working and provides information on the status:

- Off The computer is not detecting a physical connection to the network.
- Solid green A good connection exists between a 10/100-Mbps network and the computer.
- Solid orange A good connection exists between a 1000-Mbps network and the computer.
- Ø

**NOTE**: The link integrity light on the network connector is only for the wired cable connection. The link integrity light does not provide status for wireless connections.

#### **Power Problems**

If the power light is off — The computer is either turned off or is not receiving power.

- Reseat the power cable into both the power connector on the computer and the electrical outlet.
- If the computer is plugged into a power strip, ensure that the power strip is plugged into an electrical outlet and that the power strip is turned on. Also bypass power protection devices, power strips, and power extension cables to verify that the computer turns on properly.
- Ensure that the electrical outlet is working by testing it with another device, such as a lamp.
- Ensure that the power supply light on the back of the computer is on. If the light is off there may be a possible problem with the power supply or the power cable.

If the problem persists, contact Dell (see "Contacting Dell" on page 57).

If the power light is solid white and the computer is not responding — The display may not be connected or powered on. Ensure that the display is properly connected and then turn it off, then back on.

#### If the power light is solid amber —

- The computer is in sleep or standby state.
   Press a key on the keyboard, move the connected mouse, or press the power button to resume normal operation.
- There may be a problem with either the system board or the power supply. For assistance, contact Dell (see "Contacting Dell" on page 57).

If the power light is blinking amber — There may be a problem with the system board.

For assistance, contact Dell (see "Contacting Dell" on page 57).

#### **Solving Problems**

If you encounter interference that hinders reception on your computer — An unwanted signal is creating interference by interrupting or blocking other signals. Some possible causes of interference are:

- Power, keyboard, and mouse extension cables.
- Too many devices connected to a power strip.
- Multiple power strips connected to the same electrical outlet.

### **Memory Problems**

# If you receive an insufficient memory message —

- Save and close any open files and exit any open programs you are not using to see if that resolves the problem.
- See the software documentation for minimum memory requirements. If necessary, install additional memory (see the Service Manual on the Dell Support website at support.dell.com/manuals).
- Reseat the memory modules (see the Service Manual on the Dell Support website at support.dell.com/manuals) to ensure that your computer is successfully communicating with the memory.

#### If you experience other memory problems —

- Ensure that you are following the memory installation guidelines (see the Service Manual on the Dell Support website at support.dell.com/manuals).
- Check if the memory module is compatible with your computer. Your computer supports DDR3 memory. For more information about the type of memory supported by your computer, see "Basic Specifications" on page 60.
- Run the Dell Diagnostics (see "Dell Diagnostics" on page 39).

 Reseat the memory modules (see the Service Manual on the Dell Support website at support.dell.com/manuals) to ensure that your computer is successfully communicating with the memory.

# Lockups and Software Problems

If the computer does not start up — Ensure that the power cable is firmly connected to the computer and to the electrical outlet.

**If a program stops responding** — End the program:

- 1. Press <Ctrl><Shift><Esc> simultaneously.
- 2. Click Applications.
- Click the program that is no longer responding
- 4. Click End Task.

If a program crashes repeatedly — Check the software documentation. If necessary, uninstall and then reinstall the program.

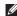

**NOTE:** Software usually includes installation instructions in its documentation or on CD.

If the computer stops responding or a solid blue screen appears —

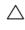

CAUTION: You might lose data if you are unable to perform an operating system shutdown

If you are unable to get a response by pressing a key on your keyboard or moving your mouse, press and hold the power button for at least 8 to 10 seconds until the computer turns off. Then restart your computer.

If a program is designed for an earlier
Microsoft® Windows® operating system —
Run the Program Compatibility Wizard. The
Program Compatibility Wizard configures a
program so that it runs in an environment similar
to an earlier version of Microsoft® Windows®
operating system environments.

#### Windows Vista®

- 2. In the welcome screen, click Next.
- 3. Follow the instructions on the screen.

#### Windows® 7

- 1. Click Start 🗐.
- In the search box, type Use an older program with this version of Windows and press < Enter>.
- Follow the instructions on the Program Compatibility wizard.

#### If you have other software problems —

- Back up your files immediately.
- Use a virus-scanning program to check the hard drive or CDs.

- Save and close any open files or programs and shut down your computer through the Start menu.
- Check the software documentation or contact the software manufacturer for troubleshooting information:
  - Ensure that the program is compatible with the operating system installed on your computer.
  - Ensure that your computer meets the minimum hardware requirements needed to run the software. See the software documentation for information.
  - Ensure that the program is installed and configured properly.
  - Verify that the device drivers do not conflict with the program.
  - If necessary, uninstall and then reinstall the program.

# **Using Support Tools**

# **Dell Support Center**

The Dell Support Center helps you find the service, support, and system-specific information you need.

To launch the application, click the icon in the taskbar.

The **Dell Support Center** home page displays your computer's model number, service tag, express service code, and service contact information.

The home page also provides links to access:

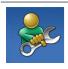

Self Help (Troubleshooting, Security, System Performance, Network/Internet, Backup/ Recovery, and Windows operating system)

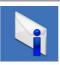

**Alerts** (technical support alerts relevant to your computer)

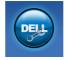

Assistance from Dell (Technical Support with DellConnect™, Customer Service, Training and Tutorials, How-To Help with Dell on Call™, and Online Scan with PC CheckUp)

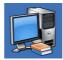

About Your System (System Documentation, Warranty Information, System Information, Upgrades & Accessories)

For more information about **Dell Support Center** and available support tools, click the **Services** tab on **support.dell.com/manuals**.

# **System Messages**

If your computer has an issue or error, it may display a System Message that will help you identify the cause and action needed to resolve the issue.

NOTE: If the message you received is not listed in the following examples, see the documentation for either the operating system or the program that was running when the message appeared.

Alert! Previous attempts at booting this system have failed at checkpoint [nnnn]. For help in resolving this problem, please note this checkpoint and contact Dell Technical Support — The computer failed to complete the boot routine three consecutive times for the same error (see "Contacting Dell" on page 57 for assistance).

**CMOS** checksum error — Possible motherboard failure or RTC battery low. Battery needs replacement. See the *Service Manual* on the Dell Support website at **support.dell.com/manuals** or see "Contacting Dell" on page 57 for assistance.

**CPU fan failure** — CPU fan has failed. CPU fan needs replacement. See the *Service Manual* on the Dell Support website at **support.dell.com/manuals**.

Hard-disk drive failure — Possible hard disk drive failure during HDD POST. See "Contacting Dell" on page 57 for assistance.

**Hard-disk drive read failure** — Possible hard disk drive failure during HDD boot test. See "Contacting Dell" on page 57 for assistance.

**Keyboard failure** — Replace keyboard or check the cable for loose connection.

#### **Using Support Tools**

**No boot device available** — No bootable partition on hard drive, the hard drive cable is loose, or no bootable device exists.

- If the hard drive is your boot device, ensure that the cables are connected and that the drive is installed properly and partitioned as a boot device.
- Enter system setup and ensure that the boot sequence information is correct. See the Service Manual on the Dell Support website at support.dell.com/manuals.

No timer tick interrupt — A chip on the system board might be malfunctioning or motherboard failure. See the *Service Manual* on the Dell Support website at support.dell.com/manuals or see "Contacting Dell" on page 57 for assistance.

**USB over current error** — Disconnect the USB device. Your USB device needs more power for it to function properly. Use an external power source to connect the USB device, or if your device has two USB cables, connect both of them.

NOTICE - Hard Drive SELF MONITORING SYSTEM has reported that a parameter has exceeded its normal operating range. Dell recommends that you back up your data regularly. A parameter out of range may or may not indicate a potential hard drive problem — S.M.A.R.T error, possible hard disk drive failure. See "Contacting Dell" on page 57 for assistance.

## **Hardware Troubleshooter**

If a device is either not detected during the operating system setup or is detected but incorrectly configured, you can use the **Hardware Troubleshooter** to resolve the incompatibility.

To start the Hardware Troubleshooter:

- 1. Click Start  $\bigcirc \rightarrow$  Help and Support.
- Type hardware troubleshooter in the search field and press <Enter> to start the search.
- 3. In the search results, select the option that best describes the problem and follow the remaining troubleshooting steps.

# **Dell Diagnostics**

If you experience a problem with your computer, perform the checks in "Lockups and Software Problems" on page 34 and run the Dell Diagnostics before you contact Dell for technical assistance.

It is recommended that you print these procedures before you begin.

- **NOTE:** Dell Diagnostics works only on Dell computers.
- **NOTE:** The *Drivers and Utilities* disc is optional and may not ship with your computer.

See the System Setup section in the Service Manual to review your computer's configuration information, and ensure that the device that you want to test displays in the system setup program and is active.

Start the Dell Diagnostics from your hard drive or from the *Drivers and Utilities* disc.

#### Starting Dell Diagnostics From Your Hard Drive

The Dell Diagnostics is located on a hidden diagnostic utility partition on your hard drive.

- **NOTE:** If your computer cannot display a screen image, contact Dell (see "Contacting Dell" on page 57).
- Ensure that the computer is connected to an electrical outlet that is known to be working properly.
- 2. Turn on (or restart) your computer.
- When the DELL™ logo appears, press <F12> immediately. Select Diagnostics from the boot menu and press <Enter>.
- NOTE: If you wait too long and the operating system logo appears, continue to wait until you see the Microsoft® Windows® desktop; then, shut down your computer and try again.
- **NOTE**: If you see a message stating that no diagnostic utility partition has been found,

run the Dell Diagnostics from the *Drivers* and *Utilities* disc.

If Pre-boot Self Assessment (PSA) is invoked:

- a. The PSA starts running tests.
- b. If the PSA completes successfully, the following message is displayed: "No problems have been found with this system so far. Do you want to run the remaining memory tests? This will take about 30 minutes or more. Do you want to continue? (Recommended)."
- c. If you are experiencing memory issues press <y>, else press <n>. The following message is displayed:
  - "Booting Dell Diagnostic Utility Partition. Press any key to continue."
- d. Press any key to go to the Choose An Option window.

#### If PSA is not invoked:

Press any key to start the Dell Diagnostics from the diagnostics utility partition on your hard drive and go to the **Choose An Option** window.

- 4. Select the test you want to run.
- 5. If a problem is encountered during a test, a message appears with an error code and a description of the problem. Write down the error code and problem description and contact Dell (see "Contacting Dell" on page 57).
- NOTE: The Service Tag for your computer is located at the top of each test screen. If you contact Dell, technical support will ask for your Service Tag.
- When the tests are complete, close the test screen to return to the Choose An Option window.
  - To exit the Dell Diagnostics and restart the computer, click **Exit**.

# Starting Dell Diagnostics From the Drivers and Utilities Disc

- 1. Insert the Drivers and Utilities disc.
- Shut down and restart the computer. When the DELL logo appears, press <F12> immediately.
- NOTE: If you wait too long and the operating system logo appears, continue to wait until you see the Microsoft® Windows® desktop; then, shut down your computer and try again.
- NOTE: The next steps change the boot sequence for one time only. On the next start-up, the computer boots according to the devices specified in the system setup program.
- When the boot device list appears, highlight CD/DVD/CD-RW and press <Enter>.
- 4. Select the **Boot from CD-ROM** option from the menu that appears and press <Enter>.

#### **Using Support Tools**

- **5.** Type 1 to start the CD menu and press <Enter> to proceed.
- Select Run the 32 Bit Dell Diagnostics from the numbered list. If multiple versions are listed, select the version appropriate for your computer.
- 7. Select the test you want to run.
- 8. If a problem is encountered during a test, a message appears with an error code and a description of the problem. Write down the error code and problem description and contact Dell (see "Contacting Dell" on page 57).

- NOTE: The Service Tag for your computer is located at the top of each test screen. If you contact Dell, technical support will ask for your Service Tag.
- When the tests are complete, close the test screen to return to the Choose An Option window. To exit the Dell Diagnostics and restart the computer, click Exit.
- 10. Remove the *Drivers and Utilities* disc.

# **Restoring Your Operating System**

You can restore your operating system in the following ways:

- System Restore returns your computer to an earlier operating state without affecting data files. Use System Restore as the first solution for restoring your operating system and preserving data files.
- Dell DataSafe Local Backup restores your hard drive to the operating state it was in when you purchased your computer, without erasing the data files. Use this option if System Restore did not resolve your problem.
- Dell Factory Image Restore returns your hard drive to the operating state it was in when you purchased the computer. This procedure permanently deletes all data on the hard drive and removes any programs installed after you received the computer. Use Dell Factory Image Restore only if System Restore did not resolve your operating system problem.
- If you received an Operating System disc with your computer, you can use it to restore your operating system. However, using the Operating System disc also deletes all data on the hard drive. Use the disc only if System Restore did not resolve your operating system problem.

## **System Restore**

The Windows operating systems provide a System Restore option which allows you to restore your computer to an earlier operating state (without affecting data files) if changes to the hardware, software, or other system settings have left the computer in an undesirable operating state. Any changes that System Restore makes to your computer are completely reversible.

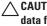

\ CAUTION: Make regular backups of your data files. System Restore does not monitor vour data files or recover them.

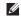

**NOTE:** The procedures in this document are applicable for the Windows default view, so they may not apply if you set your Dell™ computer to the Windows Classic view.

#### **Starting System Restore**

- 1. Click Start 🚱 .
- 2. In the Start Search box, type System Restore and press < Enter>.
- NOTE: The User Account Control window may appear. If you are an administrator on the computer, click **Continue**; otherwise, contact your administrator to continue the desired action.
- 3. Click Next and follow the remaining prompts on the screen.

In the event that System Restore did not resolve the issue, you may undo the last system restore.

#### **Undoing the Last System Restore**

- **NOTE:** Before you undo the last system restore, save and close all open files, and exit any open programs. Do not alter, open, or delete any files or programs until the system restoration is complete.
- 1. Click Start 🚳 .
- 2. In the Start Search box, type System Restore and press <Enter>.
- 3. Click Undo my last restoration and click Next.

# **Dell DataSafe Local Backup**

NOTE: Dell DataSafe Local Backup may not be available in all regions.

Dell DataSafe Local Backup is a backup and recovery application that restores your computer if you lose data due to a virus attack, accidentally delete critical files or folders, or if the hard drive crashes.

This application allows you to:

- Restore files and folders
- Restore your hard drive to the operating state it was in when you purchased your computer, without erasing the existing personal files and data

#### **Restoring Your Operating System**

To schedule backups:

- 1. Double-click the Dell DataSafe Local icon on the taskbar.
- Choose Full System Backup to create and schedule automatic backup of all the data in your computer.

To restore data:

- 1. Turn off your computer.
- Remove any recently added internal hardware and disconnect devices such as a USB drive, printer, and so on.
- **NOTE:** Do not disconnect the display, keyboard, mouse, and the power cable.
- 3. Turn on your computer.
- When the Dell logo appears, press <F8> several times to access the Advanced Boot Options window.

- NOTE: If you wait too long and the operating system logo appears, continue to wait until you see the Microsoft® Windows® desktop; then, shut down your computer and try again.
- 5. Select Repair Your Computer.
- Select Dell Factory Image Recovery and DataSafe Options and follow the instructions on the screen.
- **NOTE:** The duration of the restoration process depends on the amount of data to be restored.
- NOTE: For more information, see the knowledge base article 353560 on the Dell Support website at support.dell.com.

# **Dell Factory Image Restore**

CAUTION: Using Dell Factory Image
Restore permanently deletes all data on
the hard drive and removes any programs
or drivers installed after you received your
computer. If possible, back up the data
before using this option. Use Dell Factory
Image Restore only if System Restore did
not resolve your operating system problem.

NOTE: Dell Factory Image Restore may not be available in certain countries or on certain computers.

Use Dell Factory Image Restore only as the last method to restore your operating system. These options restore your hard drive to the operating state it was in when you purchased the computer. Any programs or files added since you received your computer—including data files—are permanently deleted from the hard drive. Data files include documents, spreadsheets, e-mail messages, digital photos, music files, and so on. If possible, back up all data before using Factory Image Restore.

#### **Performing Dell Factory Image Restore**

- Turn on the computer. When the Dell logo appears, press <F8> several times to access the Advanced Boot Options Window.
- NOTE: If you wait too long and the operating system logo appears, continue to wait until you see the Microsoft® Windows® desktop; then, shut down your computer and try again.
- 2. Select Repair Your Computer.
- The System Recovery Options window appears.
- 4. Select a keyboard layout and click Next.
- To access the recovery options, log on as a local user. To access the command prompt, type administrator in the User name field, then click OK.
- Click Dell Factory Image Restore. The Dell Factory Image Restore welcome screen appears.

- NOTE: Depending upon your configuration, you may need to select Dell Factory Tools, then Dell Factory Image Restore.
- Click Next. The Confirm Data Deletion screen appears.
- **NOTE**: If you do not want to proceed with Factory Image Restore, click **Cancel**.
- Click the check box to confirm that you want to continue reformatting the hard drive and restoring the system software to the factory condition, then click Next.

The restore process begins and may take five or more minutes to complete. A message appears when the operating system and factory-installed applications have been restored to factory condition.

9. Click Finish to restart the computer.

# Operating System Reinstallation

#### **Before You Begin**

If you are considering reinstalling the Microsoft® Windows® operating system to correct a problem with a newly installed driver, first try using Windows Device Driver Rollback. If Device Driver Rollback does not resolve the problem, then use System Restore to return your operating system to the operating state it was in before you installed the new device driver. See "System Restore" on page 44.

CAUTION: Before performing the installation, back up all data files on your primary hard drive. For conventional hard

drive configurations, the primary hard drive is the first drive detected by the computer.

To reinstall Windows, you need the following items:

- Dell Operating System disc
- Dell Drivers and Utilities disc

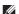

NOTE: The Dell Drivers and Utilities disc contains drivers that were installed during the assembly of the computer. Use the Dell Drivers and Utilities disc to load any required drivers. Depending on the region from which you ordered your computer, or whether you requested the disc, the Dell Drivers and Utilities disc and Operating System disc may not ship with your computer.

#### Reinstalling Microsoft® Windows®

The reinstallation process can take 1 to 2 hours to complete. After you reinstall the operating system, you must also reinstall the device drivers, virus protection program, and other software.

- Save and close any open files and exit any open programs.
- **2.** Insert the *Operating System* disc.
- Click Exit if the Install Windows message appears.
- Restart the computer.
- When the DELL logo appears, press <F12> immediately.
- NOTE: If you wait too long and the operating system logo appears, continue to wait until you see the Microsoft® Windows® desktop; then, shut down your computer and try again.

- NOTE: The next steps change the boot sequence for one time only. On the next start-up, the computer boots according to the devices specified in the system setup program.
- 6. When the boot device list appears, highlight CD/DVD/CD-RW Drive and press <Enter>.
- Press any key to Boot from CD-ROM. Follow the instructions on the screen to complete the installation.

# **Getting Help**

If you experience a problem with your computer, you can complete the following steps to diagnose and troubleshoot the problem:

- See "Solving Problems" on page 29 for information and procedures that pertain to the problem your computer is experiencing.
- 2. See "Dell Diagnostics" on page 39 for procedures on how to run Dell Diagnostics.
- Fill out the "Diagnostic Checklist" on page 56.
- 4. Use Dell's extensive suite of online services available at Dell Support (support.dell.com/manuals) for help with installation and troubleshooting procedures. See "Online Services" on page 52 for a more extensive list of Dell Support online.
- **5.** If the preceding steps have not resolved the problem, see "Contacting Dell" on page 57.

- NOTE: Call Dell Support from a telephone near or at the computer so that the support staff can assist you with any necessary procedures.
- **NOTE:** Dell's Express Service Code system may not be available in all countries.

When prompted by Dell's automated telephone system, enter your Express Service Code to route the call directly to the proper support personnel. If you do not have an Express Service Code, open the Dell Accessories folder, double-click the Express Service Code icon, and follow the directions.

NOTE: Some of the following services are not always available in all locations outside the continental U.S. Call your local Dell representative for information on availability.

# Technical Support and Customer Service

Dell's support service is available to answer your questions about Dell hardware. Our support staff uses computer-based diagnostics to provide fast, accurate answers.

To contact Dell's support service, see "Before You Call" on page 55 and then see the contact information for your region or go to **support.dell.com/manuals**.

## **DellConnect**

DellConnect™ is a simple online access tool that allows a Dell service and support associate to access your computer through a broadband connection, diagnose your problem, and repair it all under your supervision. For more information, go to support.dell.com/dellconnect.

## **Online Services**

You can learn about Dell products and services on the following websites:

- www.dell.com
- www.dell.com/ap (Asian/Pacific countries only)
- www.dell.com/jp (Japan only)
- www.euro.dell.com (Europe only)
- www.dell.com/la (Latin American and Caribbean countries)
- www.dell.ca (Canada only)

You can access Dell Support through the following websites and e-mail addresses:

#### **Dell Support websites**

- support.dell.com
- support.jp.dell.com (Japan only)
- support.euro.dell.com (Europe only)

#### **Dell Support e-mail addresses**

- mobile\_support@us.dell.com
- support@us.dell.com
- la-techsupport@dell.com (Latin America and Caribbean countries only)
- apsupport@dell.com (Asian/Pacific countries only)

# Dell Marketing and Sales e-mail addresses

- apmarketing@dell.com (Asian/Pacific countries only)
- sales\_canada@dell.com (Canada only)

#### Anonymous file transfer protocol (FTP)

• ftp.dell.com

Log in as user: anonymous, and use your e-mail address as your password.

# Automated Order-Status Service

To check on the status of any Dell products that you have ordered, you can go to support.dell.com, or you can call the automated order-status service. A recording prompts you for the information needed to locate and report on your order. For the telephone number to call your region, see "Contacting Dell" on page 57.

If you have a problem with your order, such as missing parts, wrong parts, or incorrect billing, contact Dell for customer assistance. Have your invoice or packing slip handy when you call. For the telephone number to call for your region, see "Contacting Dell" on page 57.

#### **Product Information**

If you need information about additional products available from Dell, or if you would like to place an order, visit the Dell website at **www.dell.com**. For the telephone number to call for your region or to speak to a sales specialist, see "Contacting Dell" on page 57.

# Returning Items for Repair Under Warranty or for Credit

Prepare all items being returned, whether for repair or credit, as follows:

NOTE: Before you return the product to Dell, make sure to back up any data on the hard drive and on any other storage device in the product. Remove any and all confidential, proprietary and personal information, as well as removable media,

- such as CDs and PC Cards. Dell is not responsible for any of your confidential, proprietary or personal information; lost or corrupted data; or damaged or lost removable media that may be included with your return.
- Call Dell to obtain a Return Material Authorization Number, and write it clearly and prominently on the outside of the box. For the telephone number to call for your region, see "Contacting Dell" on page 57.
- 2. Include a copy of the invoice and a letter describing the reason for the return.
- Include a copy of the Diagnostics Checklist (see "Diagnostic Checklist" on page 56), indicating the tests that you have run and any error messages reported by the Dell Diagnostics (see "Dell Diagnostics" on page 39).

- 4. Include any accessories that belong with the item(s) being returned (power cables, software, guides, and so on) if the return is for credit.
- 5. Pack the equipment to be returned in the original (or equivalent) packing materials.
- **NOTE:** You are responsible for paying shipping expenses. You are also responsible for insuring any product returned, and you assume the risk of loss during shipment to Dell. Collect On Delivery (C.O.D.) packages are not accepted.
- NOTE: Returns that are missing any of the preceding requirements will be refused at Dell's receiving dock and returned to you.

### **Before You Call**

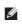

NOTE: Have your Express Service Code ready when you call. The code helps Dell's automated-support telephone system direct your call more efficiently. You may also be asked for your Service Tag (located on a label on the top of the computer).

Remember to fill out the following Diagnostics Checklist. If possible, turn on your computer before you call Dell for assistance and call from a telephone at or near the computer. You may be asked to type some commands at the keyboard, relay detailed information during operations, or try other troubleshooting steps possible only at the computer itself. Ensure that the computer documentation is available.

#### **Getting Help**

#### **Diagnostic Checklist**

- Name:
- Date:
- Address:
- · Phone number:
- Service Tag and Express Service Code (located on a label on the top of the computer):
- Return Material Authorization Number (if provided by Dell support technician):
- Operating system and version:
- · Devices:
- Expansion cards:
- Are you connected to a network? Yes /No
- Network, version, and network adapter:
- Programs and versions:

See your operating system documentation to determine the contents of the computer's start-up files. If the computer is connected to a printer, print each file. Otherwise, record the contents of each file before calling Dell.

- Error message, beep code, or diagnostic code:
- Description of problem and troubleshooting procedures you performed:

# **Contacting Dell**

For customers in the United States, call 800-WWW-DELL (800-999-3355).

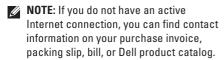

Dell provides several online and telephonebased support and service options. Availability varies by country and product, and some services may not be available in your area. To contact Dell for sales, technical support, or customer service issues:

- 1. Visit support.dell.com.
- Verify your country or region in the Choose A Country/Region drop-down menu at the bottom of the page.
- 3. Click Contact Us on the left side of the page.
- Select the appropriate service or support link based on your need.
- **5.** Choose the method of contacting Dell that is convenient for you.

# **Finding More Information and Resources**

| If you need to:                                                                                                    | See:                                                                                                    |  |
|----------------------------------------------------------------------------------------------------|----------------------------------------------------------------------------------------------------|--|
| reinstall your operating system                                                                                           | the Operating System disc                                                                                                    |  |
| find your system model number                                                                                             | the back of your computer                                                                                                    |  |
| run a diagnostic program for your computer,                                                                               | the <i>Drivers and Utilities</i> disc                                                                                                    |  |
| reinstall desktop system software, or update drivers for your computer, and readme files                                  | NOTE: Drivers and documentation updates<br>can be found on the Dell™ Support website<br>at support.dell.com.                                                               |  |
| learn more about your operating system,<br>maintaining peripherals, RAID, Internet,<br>Bluetooth®, networking, and e-mail | the <i>Dell Technology Guide</i> available on your hard drive                                                                                                    |  |
| upgrade your computer with new or additional memory, or a new hard drive                                                  | the Service Manual on the Dell Support websi                                                                                                    |  |
| reinstall or replace a worn or defective part                                                                             | NOTE: In some countries, opening and replacing parts of your computer may void your warranty. Check your warranty and return policies before working inside your computer. |  |

| If you need to:                                                                                                    | See:                                                                                                    |
|----------------------------------------------------------------------------------------------------|----------------------------------------------------------------------------------------------------|
| find safety best practices information for your computer review Warranty information, Terms and Conditions (U.S. only), Safety instructions, Regulatory information, Ergonomics information, and End User License Agreement                                                                                                    | the safety information that is shipped with your computer, before working inside your computer. For additional safety best practices information, see the Regulatory Compliance Homepage at www.dell.com/regulatory_compliance. |
| find your Service Tag/Express Service Code — You must use the Service Tag to identify your computer on <b>support.dell.com</b> or to contact technical support                                                                                                    | the top of the computer                                                                                                    |
| find drivers and downloads access technical support and product help check on your order status for new purchases find solutions and answers to common questions locate information for last-minute updates about technical changes to your computer or advanced technical-reference material for technicians or experienced users | the Dell Support website at support.dell.com                                                                                                    |

# **Basic Specifications**

#### **Computer Model**

Studio XPS™ 8000

This section provides information that you may need when setting up, updating drivers for, and upgrading your computer.

For more detailed specifications, see the Comprehensive Specifications on the Dell Support website at support.dell.com/manuals.

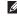

NOTE: Offerings may vary by region. For more information regarding the configuration of your computer, click Start ⊕ → Help and Support and select the option to view information about your computer.

#### **Processors**

| Туре | Intel® Core™ i7-870 |
|------|---------------------|
|      | Intel Core i7-860   |
|      | Intel Core i5-750   |
|      |                     |

|                       | 11101 0010 10 700                                                                                                    |
|-----------------------|----------------------------------------------------------------------------------------------------|
| Drives                |                                                                                                    |
| Externally accessible | two 5.25-inch bays<br>for SATA DVD+/-RW<br>Super Multi Drive or<br>Blu-ray Disc™ combo<br>or Blu-ray Disc RW<br>drive |
|                       | one 3.5 inch bay<br>for a Flexdock or a<br>Bluetooth® module                                                          |
| Internally accessible | two 3.5-inch bays for<br>SATA hard drives                                                                             |

| Memory      |                                                                       |
|-------------|-----------------------------------------------------------------------|
| Connectors  | four internally-<br>accessible DDR3<br>DIMM sockets                   |
| Capacities  | 4 GB, 6 GB, 8 GB,<br>12 GB, and 16 GB<br>(64-bit operating<br>system) |
| Memory type | 1066-MHz or<br>1333-MHz DDR3<br>DIMM; non-ECC<br>memory only          |
| Minimum     | 4 GB                                                                  |
| Maximum     | 16 GB                                                                 |
|             |                                                                       |

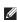

**NOTE:** For instructions on upgrading memory, see the Service Manual on the Dell Support website at support.dell.com/manuals.

### **Computer Information**

| System chipset | P55                                                                        |
|----------------|----------------------------------------------------------------------------|
| RAID support   | RAID 0 (striping) RAID 1 (mirroring)                                       |
| Video          |                                                                            |
| Discrete       | PCI Express x16 card                                                       |
| Audio          |                                                                            |
| Туре           | Integrated 7.1<br>channel, High<br>Definition Audio with<br>S/PDIF support |

| Communication       |                                  | External connectors   |                                                               |  |
|---------------------|----------------------------------|-----------------------|---------------------------------------------------------------|--|
| Wireless (optional) | WiFi/Bluetooth®                  | Network adapter       | RJ45 connector                                                |  |
| Physical            | wireless technology USB  nysical |                       | two top-panel, two<br>front-panel, and four<br>back-panel USB |  |
| Height              | 407.75 mm                        | -                     | 2.0-compliant connectors                                      |  |
| (16.02 inches)      | Audio                            | top panel - headphone |                                                               |  |
| Width               | 185.81 mm<br>(7.31 inches)       |                       | and microphone connectors                                     |  |
| Depth               | 454.67 mm<br>(17.9 inches)       |                       | back panel - six<br>connectors for 7.1 support                |  |
| Weight              | 10.18 kg (22.4 lb)               | S/PDIF                | one S/PDIF (optical)<br>connector                             |  |
|                     |                                  | eSATA                 | one back-panel connector                                      |  |
|                     |                                  | IEEE 1394             | one back-panel 6-pin<br>serial connector                      |  |

#### **Computer Environment**

Temperature ranges:

Operating 10°C to 35°C (50°F to 95°F)

Storage  $-40^{\circ}$ C to 65°C ( $-40^{\circ}$ F to 149°F)

Relative 20% to 80% (noncondensing)

humidity (maximum):

Maximum vibration (using a random-vibration spectrum that simulates user environment):

Operating 0.25 GRMS

Non- 2.2 GRMS

Operating

#### **Computer Environment**

Maximum shock (measured with hard drive in head-parked position and a 2-ms half-sine pulse):

Operating 40G for 2 ms with a change in

velocity of 20 in/s (51 cm/s)

Non- 50G for 26 ms with a change in Operating velocity of 320 in/s (813 cm/s)

Altitude (maximum):

Operating -15.2 to 3,048 m

(-50 to 10,000 ft)

Storage -15.2 to 10,668 m

(-50 to 35,000 ft)

Airborne G2 or lower as defined by

contaminant ISA-S71.04-1985

level

# **Appendix**

## **Macrovision Product Notice**

This product incorporates copyright protection technology that is protected by method claims of certain U.S. patents and other intellectual property rights owned by Macrovision Corporation and other rights owners. Use of this copyright protection technology must be authorized by Macrovision Corporation, and is intended for home and other limited viewing uses only unless otherwise authorized by Macrovision Corporation. Reverse engineering or disassembly is prohibited.

# Index

| B<br>packups<br>creating 28                              | customizing your desktop <b>25</b> your energy settings <b>27</b>   |
|----------------------------------------------------------|---------------------------------------------------------------------|
| 2                                                        | D                                                                   |
| calling Dell <b>55</b>                                   | data, backing up <b>28</b><br>DataSafe Local Backup <b>45</b>       |
| CDs, playing and creating <b>24</b><br>chipset <b>61</b> | DellConnect <b>52</b>                                               |
| computer capabilities <b>24</b>                          | Dell Diagnostics <b>39</b><br>Dell Dock <b>26</b>                   |
| optional network cable 11                                | Dell Factory Image Restore <b>43</b> Dell support website <b>59</b> |
| conserving energy 27 Contacting Dell online 57           | Dell Technology Guide                                               |
| customer service 52                                      | for futher information 58                                           |

#### Index

Diagnostic Checklist 56 Н drivers and downloads 59 hard drive DVDs, playing and creating 24 type 60 E hard drive activity light 17 hardware problems eject button 17 diagnosing 39 email addresses Hardware Troubleshooter 39 for technical support 53 energy conserving 27 IFFF 1394 connector 23 Express Service Code 19, 51 Internet connection 13 ISP F Internet Service Provider 13 front-side connectors 16 FTP login, anonymous 53 line-in connector 19

#### M P memory problems power button and light 19 solving 32 power problems, solving 31 memory support 61 problems, solving 29 microphone connector 19 processor 60 products N information and purchasing 54 network connection R fixing 30 network connector reinstalling Windows 49 location 23 restoring data 46 restoring factory image 47 S optical audio connector S/PDIF connection 23 security cable slot 21 order status 53 Service Tag 19, 56

#### Index

shipping products U for return or repair 54 software features 24 software problems 34 solving problems 29 W S/PDIF connector 23 specifications 60 support email addresses 53 support sites worldwide 52 System Messages 37 System Restore 43 technical support 52 temperature operating and storage ranges 63

USB 2.0 back connectors 23 front connectors 17

warranty returns 54
Windows
Program Compatibility Wizard 34
reinstalling 50
wireless network connection 30

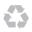

Printed in the U.S.A.

www.dell.com | support.dell.com

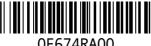

0F674RA00